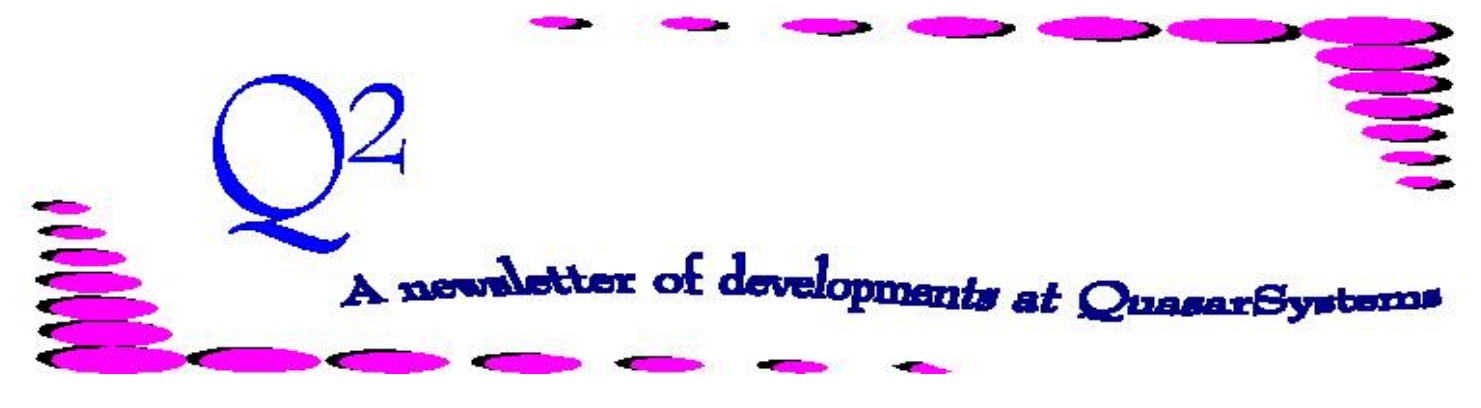

Issue 35 - March 2003

**We'd like to use this forum to inform you of changes and enhancements we've made to our system as we continue to improve the processing of** *R², The Reinsurance Resolution***.**

## **Program in Review qsRM20p.exe**

There is a new program for viewing the Retention Management file information. With the success of the simplified viewing of Inforce files provided by qsRE20p, we decided to develop something similar for the Retention Management system. When viewing any single record in the file, all 'related' records on that same Insured person will be displayed on the same screen. Thus, this program can be used by Reinsurance Administrators or Underwriters for analyzing the Retention on a "per-life" basis, or to perform Alpha and Policy searches. In addition to the Policy numbers and insured information, each record shows the Direct Face amount and Retained amount for each policy on the Insured person.

This program runs with the normal three parameters: User Initials, Company

directory, and CF Key. In addition, the following command line options are available:

**-O[filename]** will write any output to the file "Filename." This filename should include any path information. By default it will write to the current directory.

**-Q** will 'Query for Printer.' It will give you the option of sending printer output directly to the printer. If you choose not to send directly to the printer, you will be asked for a file name.

**-S** will "Suppress" negative status codes. This option would suppress inforce policy records that have been only partially processed, similar to qsRE20p.

With this program, several search options within the Retention Management file have become available. These are:

cL Search by Last Name (this can be all or part of the Insured's last name).

cF Search by Policy Number.

cK Search by Key (Last Name, First Initial, Date of Birth).

cN Continue Search using the same criteria.

cG Go to a specific record number.

To view the Inforce data for the current record, use cI. This brings up a separate screen of the Inforce file information. cX will return you to the Retention Management screen.

## **User Group 2003**

The User Group is approaching once again. Invitations have already been mailed. If you did not receive one (or lost yours to the devious desk monster), please check out the User Group link on our website [www.qsi-r2.com.](http://www.qsi) Registration is due by 31-

May-2003.

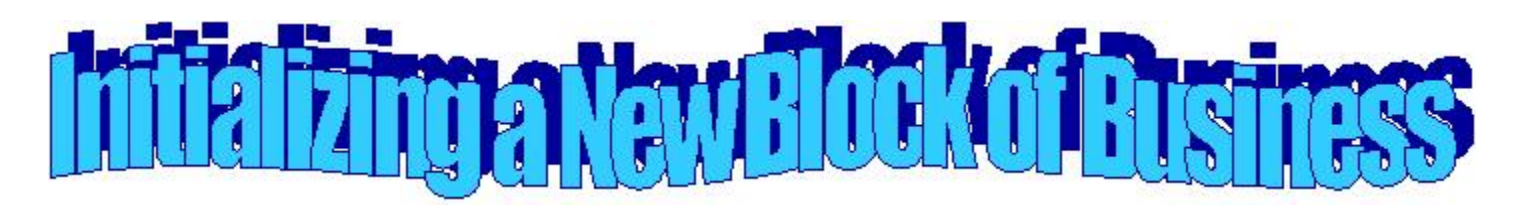

At times it becomes necessary to initialize a new block of business on your R² system. Follow the steps below to properly initialize a block of business.

1. Create a new company area and include and Out directory within the area.

2. From the Quasar directory, unzip your Index0.zip into the new company area. The Index0.zip contains a blank PE, PO, PO.idx, RE, RE.idx, RI, and RI.idx.

3. Next you will need data files. Unzip the data files from your Live company area's most recent Datammyy.zip file into your new company area. Add any new product coding that might be necessary for this block of new business.

4. If you use RNS and VAL trailers, you should have a zip file in the Quasar directory named BlankTrailers.zip. This file contains empty Anre01in.rns and Anre01in.val files. Unzip this into your new company area.

5. If you use other special files (such as Convert.xtr, Reserves.xtr, Fac.xtr, etc.) you will need to contact your client liaison to learn how to create these blank files for

the new area. If you already know how, you can copy these files from a Live area, then delete all but the default record in a text editor.

6. Set the initialization date in the Setup.Cnf to reflect the date that this block of business converted onto R².

7. Add the new download extract to the company area. This extract should only contain the policies for the new block of business. It should be named Anre01in.*ccc* (where *ccc* is the three character company code).

8. Run the appropriate preprocessor. Additional programming may be necessary for the new block of business; please inform your client liaison if this is necessary. Check that the program has completed successfully by checking the Log file in the Output area (log-cnf-cc.txt).

9. Run Billing and Valuation for the date of initialization. This will bring all policies on as New Business as of the initialization date. You can throw away these bills if this block of business was already reported using another system.

10. Run the system again for the date that the first set of

bills should be released.

Example: If you were to convert this block onto R² as of 01-Jan-2003, then set the initialization date in the Setup.Cnf to 20021231. Run initialization for 31-Dec-2002. Throw away the bills. Then, using the same extract, run billing/valuation for 31-Jan-2003. These are the bills you will want to send to your reinsurers.

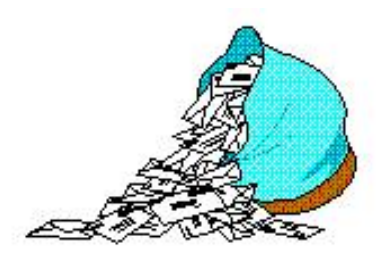

## **Questions and Answers**

 $Q:$ 

 $A$ :

**Thank you for your continued support and suggestions. We appreciate and welcome all your comments and questions. Please let us know if there are any topics you would like to see examined in greater detail.**

**For additional information on any option, you should first consult your documentation manual. We would be delighted to answer any questions you might have. If you would like a back issue of Q² please send an email to us at Q2@qsi-r2.com. The main topics of past issues were:**

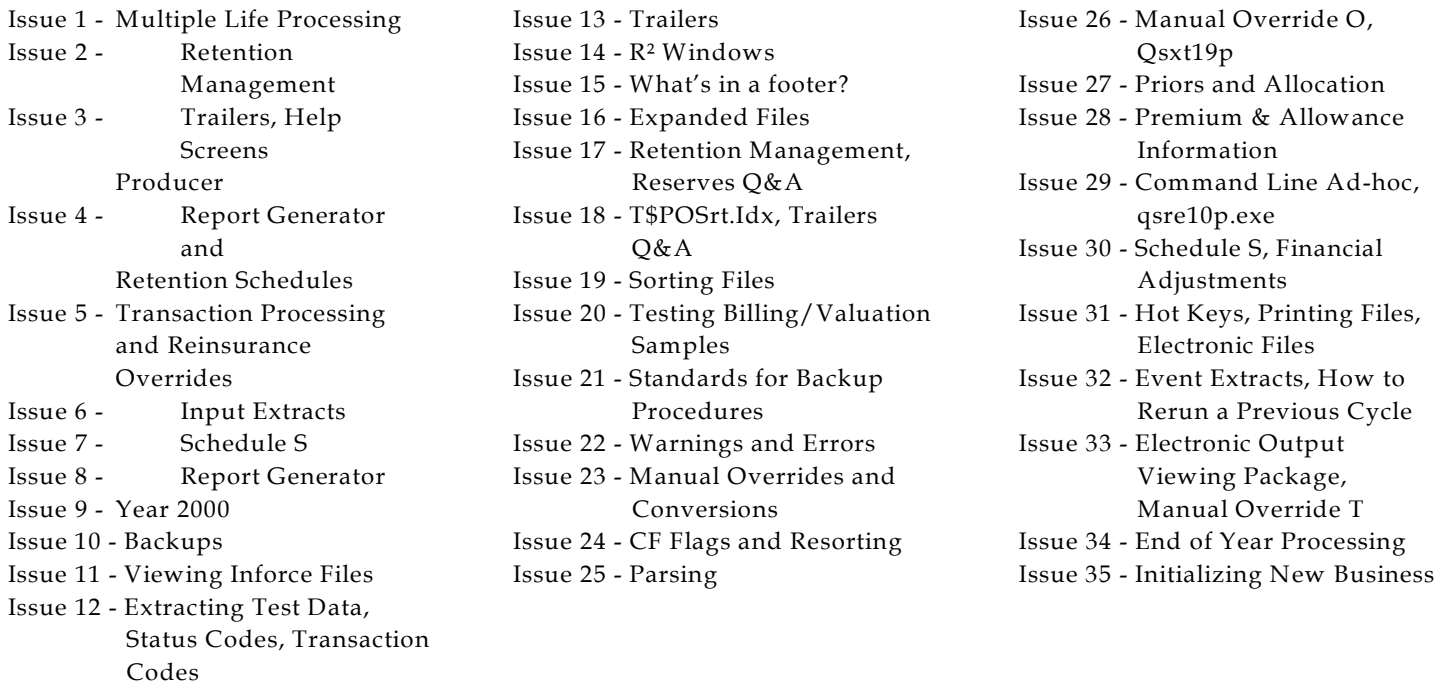

The current version of the Electronic Output Viewing Package is 01y.

Come visit us at the LOMA Systems Convention in San Antonio, Texas between March 2-5, 2003. We would be happy to have you stop by the convention booth.

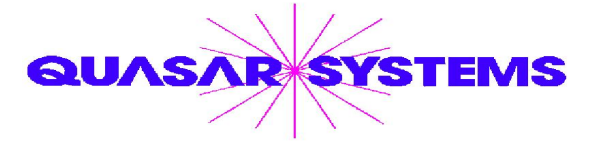

Editor : Kimberly Williams Quasar\*Systems Inc. 8989 N. Port Washington Rd. - Suite 227 Milwaukee Wisconsin USA 53217-1662 www.qsi-r2.com Voice: [414] 228-8622 fax : [414] 228-8857 email Q2@qsi-r2.com

DarleneKosonic@qsi-r2.com [905] 304-8098 [DanGapinski@qsi-r2.com](mailto:�DanGapinski@qsi-r2.com) [414] 540-2421 DougSzper@qsi-r2.com [414] 228-9286 JimSchoen@qsi-r2.com [414] 540-2422 LauraLowry@qsi-r2.com [414] 540-2420 LauraMueller@qsi-r2.com[414] 228-8622 KimWilliams@qsi-r2.com [414] 540-2423